# **現場作業支援システム モバイル端末での点検操作概要**

**Excel帳票から点検画面作成 点検現場での操作方法 事務所での報告書の確認**

#### ✓**Excel帳票から点検画面作成**

# **Excel帳票からモバイル端末の点検画面を作成します。**

#### **Microsoft Excel Excelデータ取り込み**

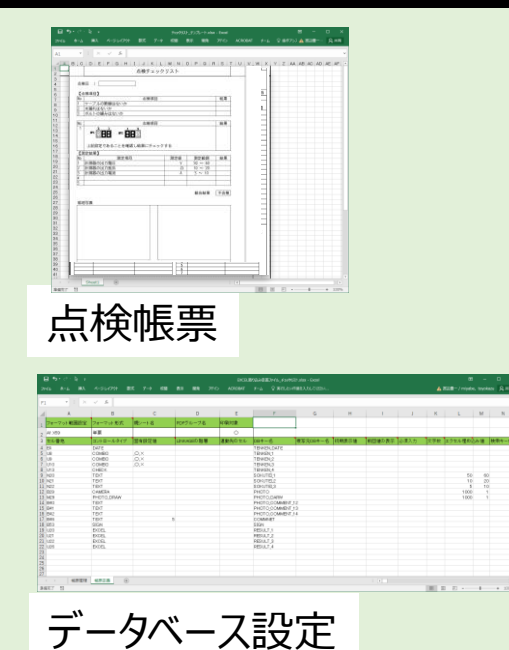

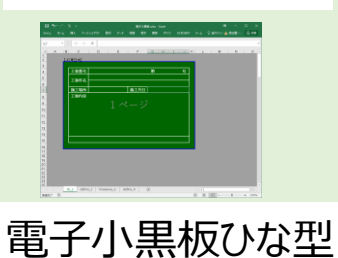

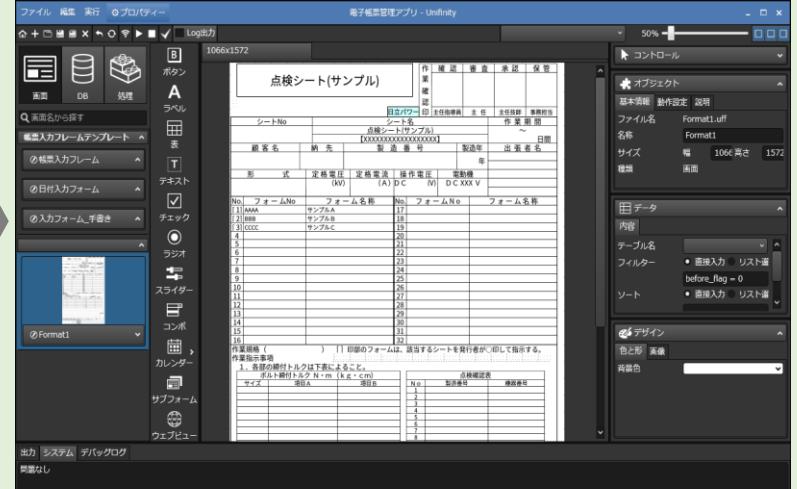

・データベース作成 ・Excel数式をサポート ・点検項目の属性設定

### **モバイル端末画面**

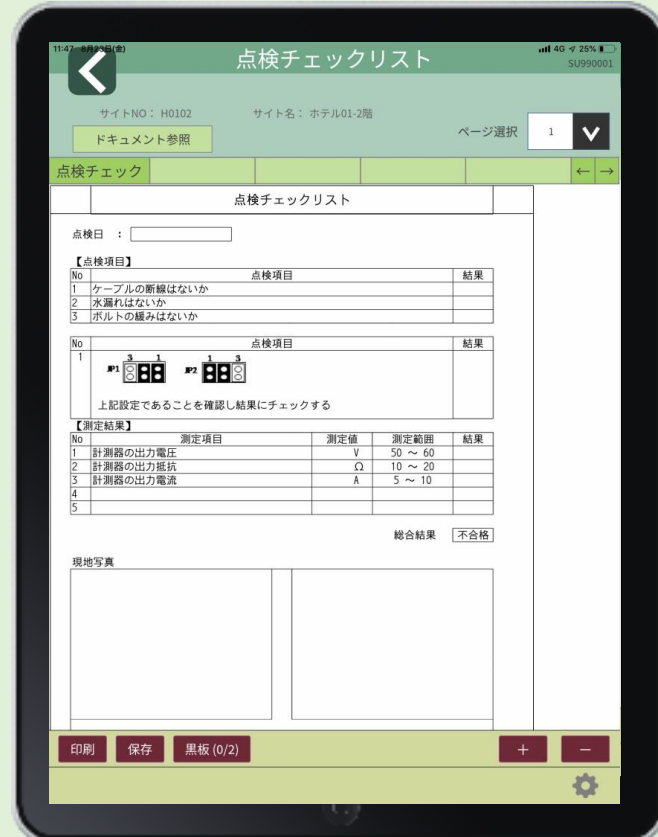

## **帳票に対する様々な設定を行います。**

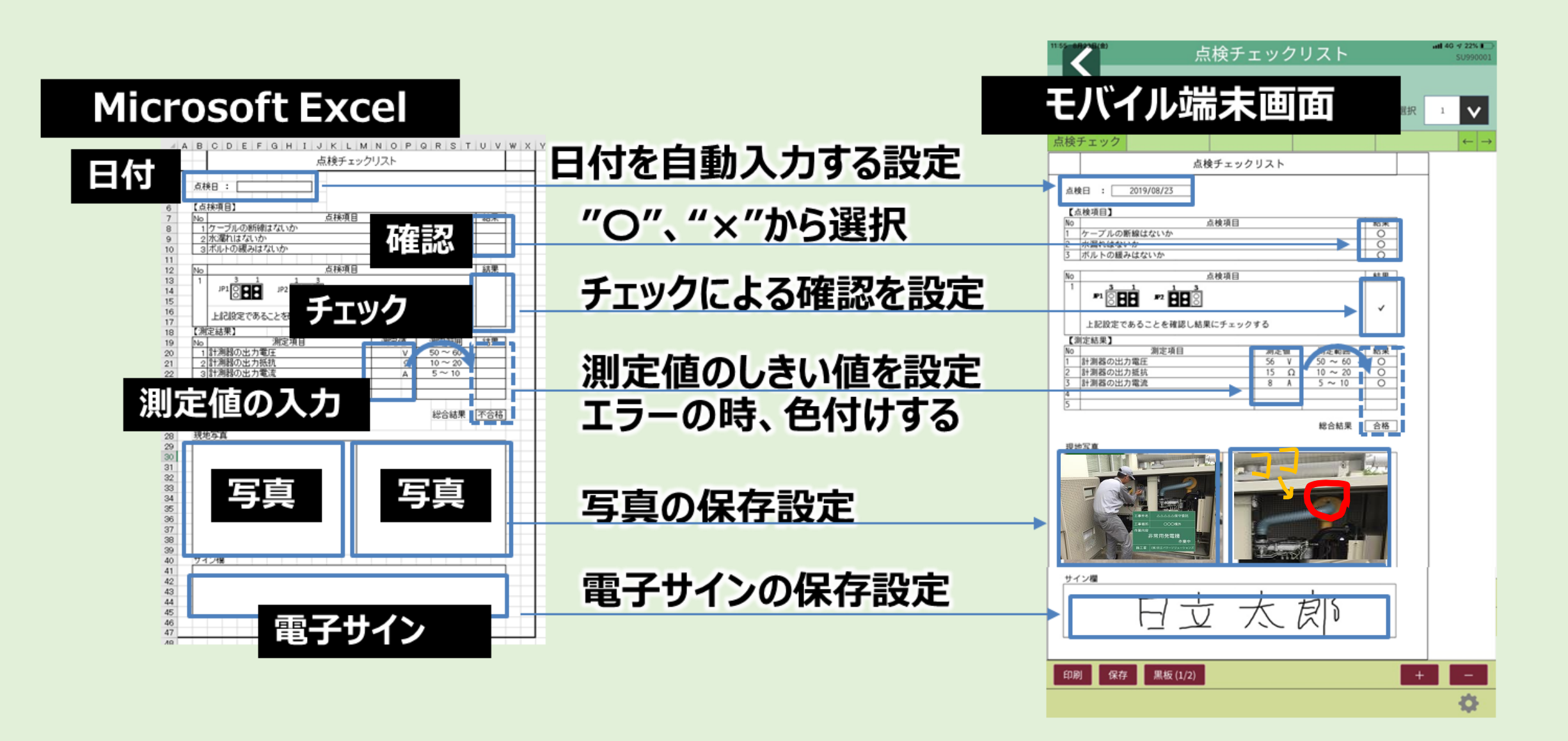

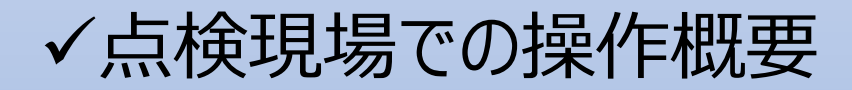

# **モバイル端末のアプリを起動して、ログインします。**

#### **【ログイン画面】 【メニュー画面】**

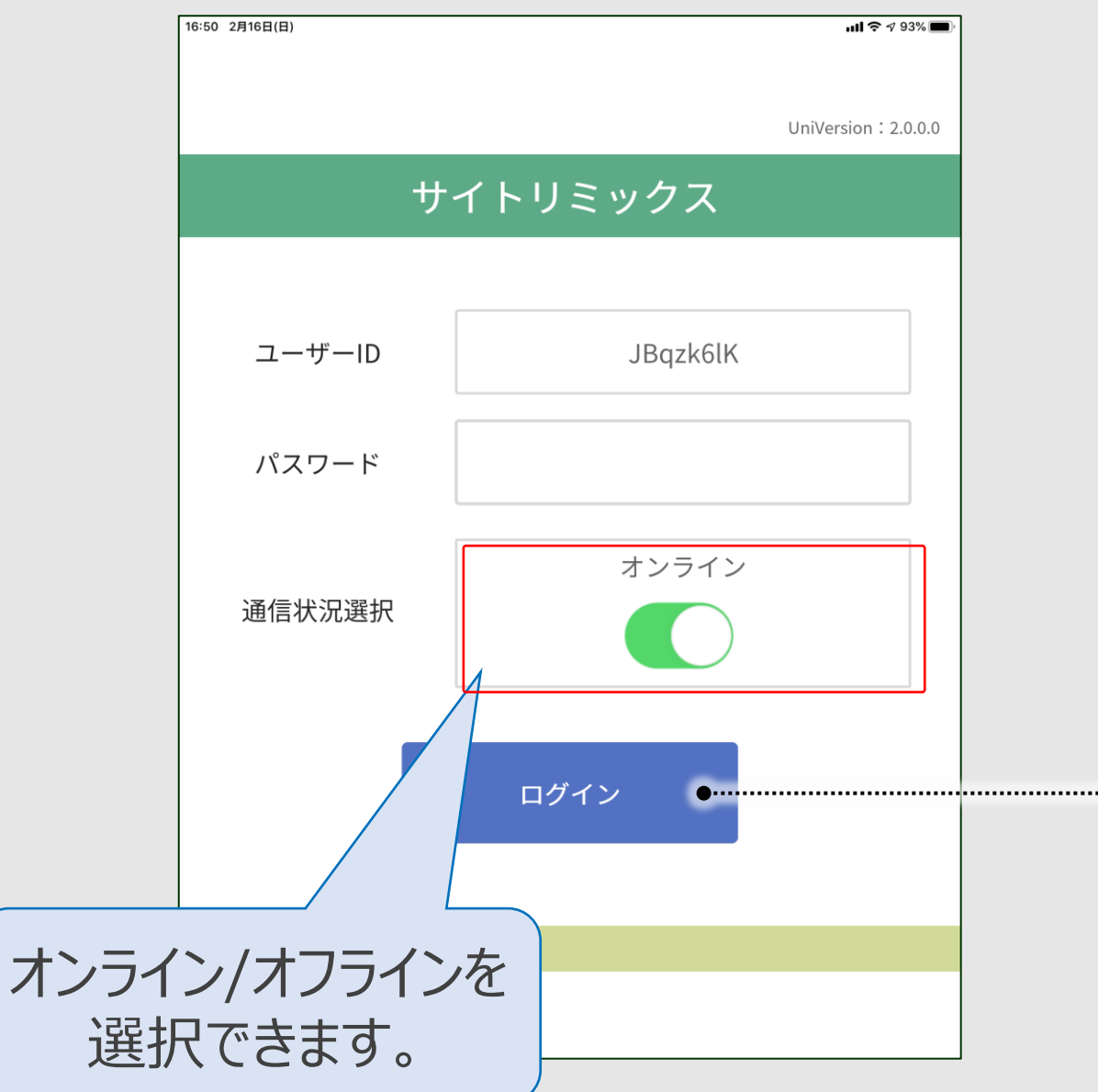

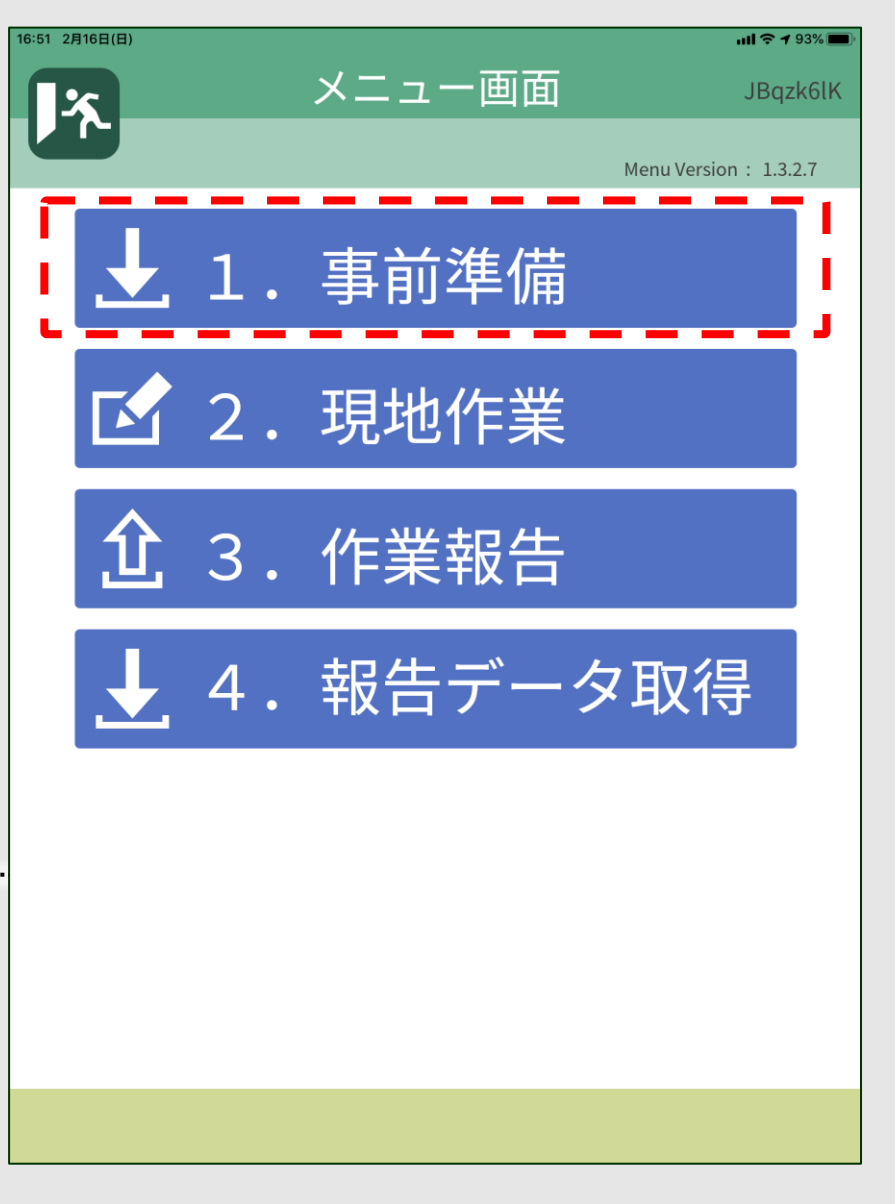

# **現地作業を行うサイトを選択します。**

**【メニュー画面】**

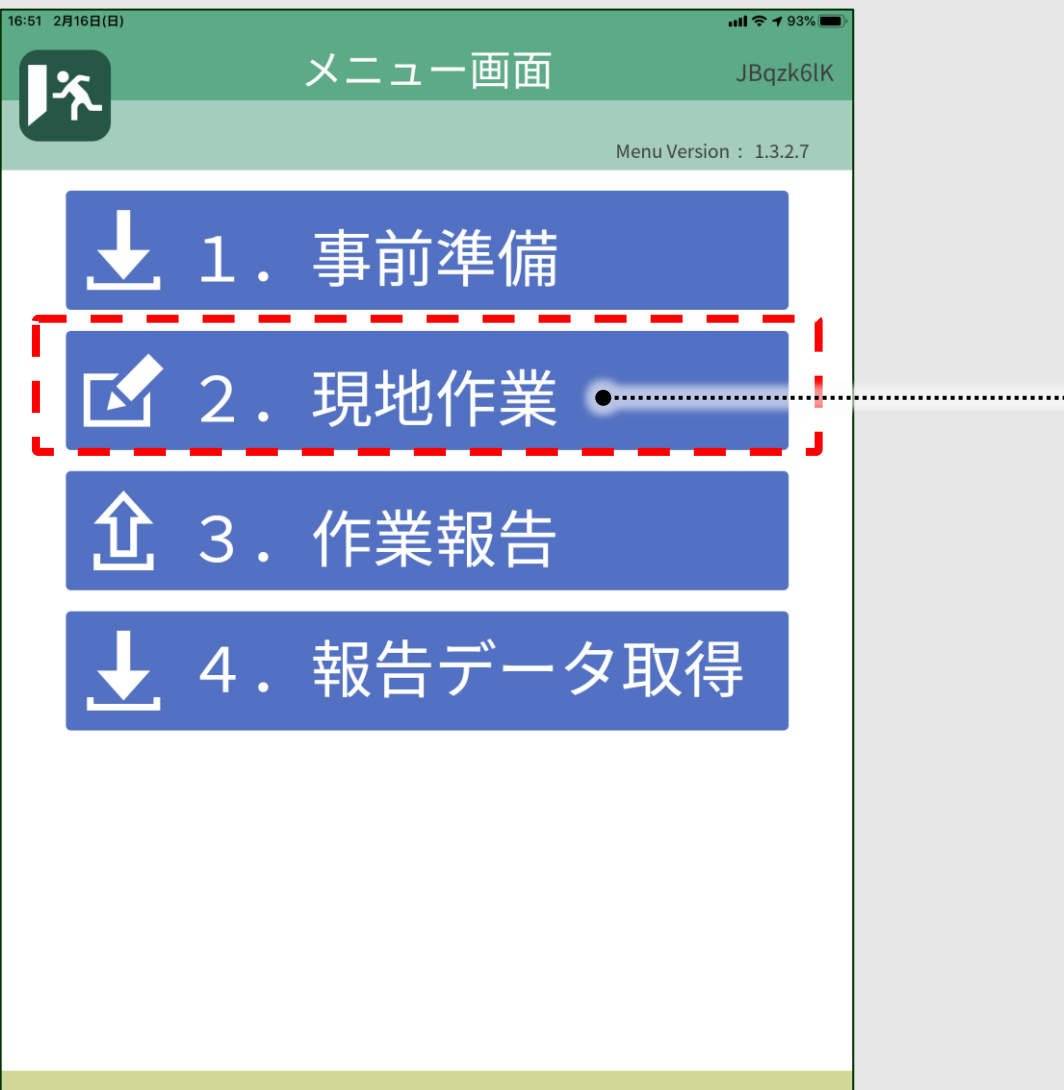

#### **【作業サイト選択画面】**

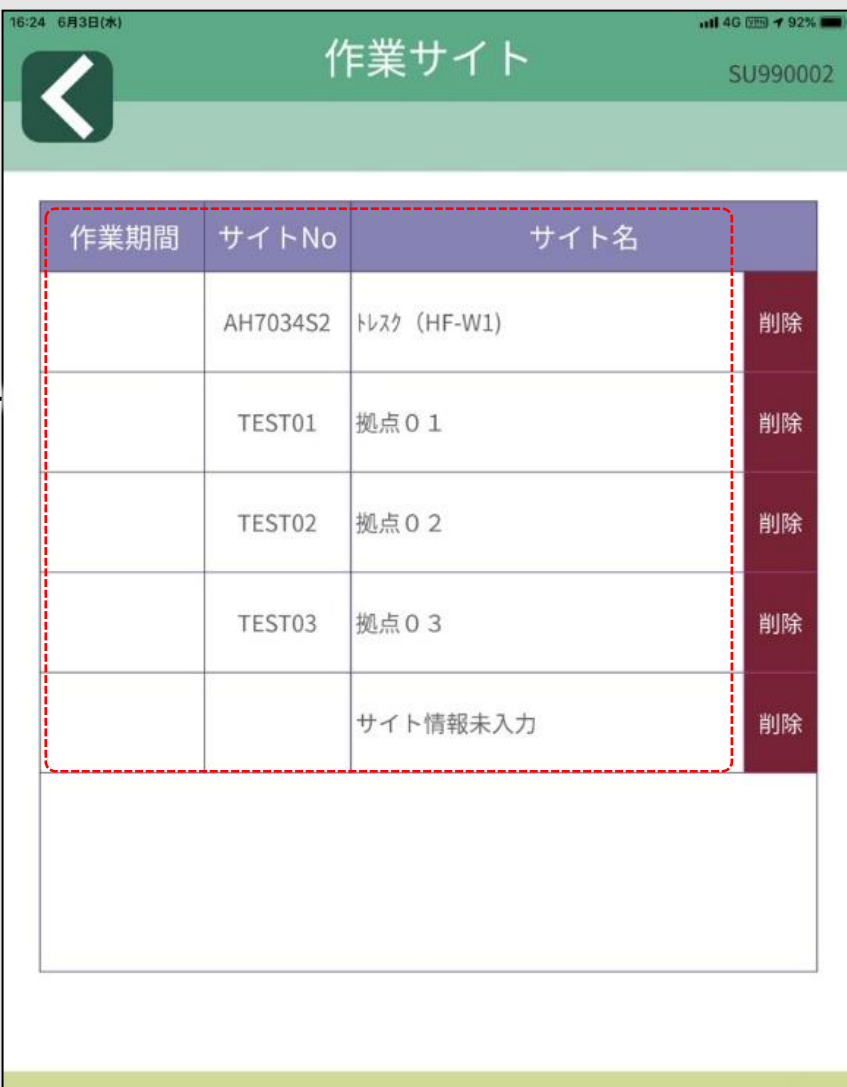

春

## **使用する帳票の種類を選択します。**

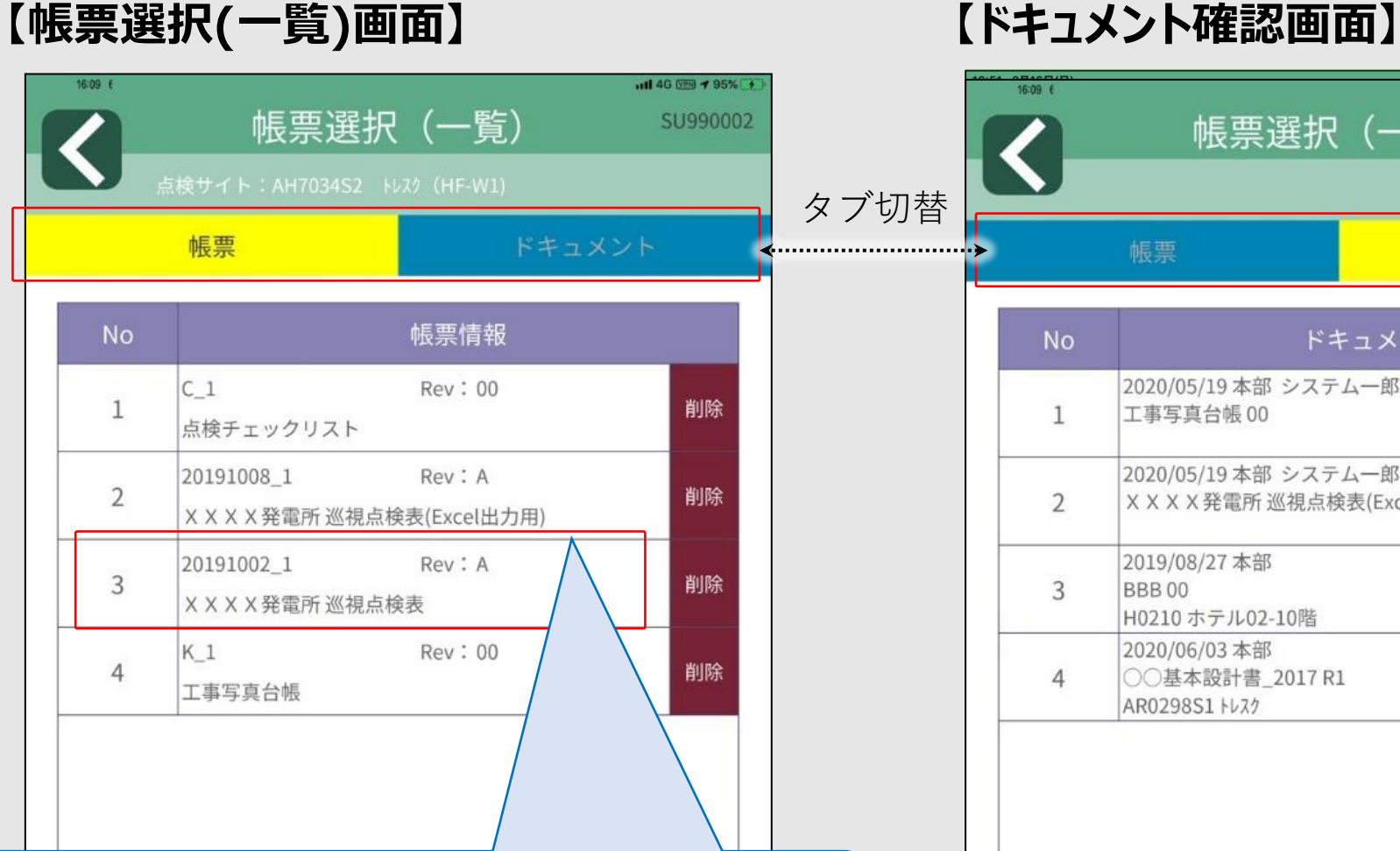

事前にダウンロードした帳票から

使用する帳票をタップして選択します。

帳票選択 (一覧)

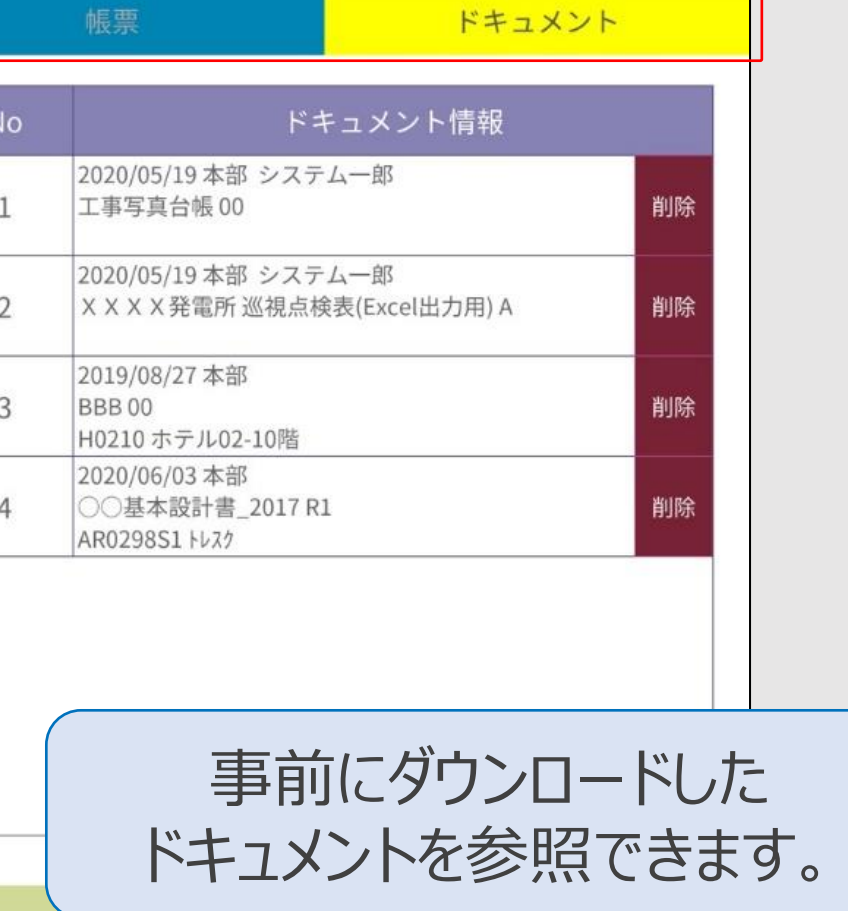

 $\frac{1}{10}$  4G (VH)  $\rightarrow$  95%

SU990002

### **使用する帳票を選択します。**

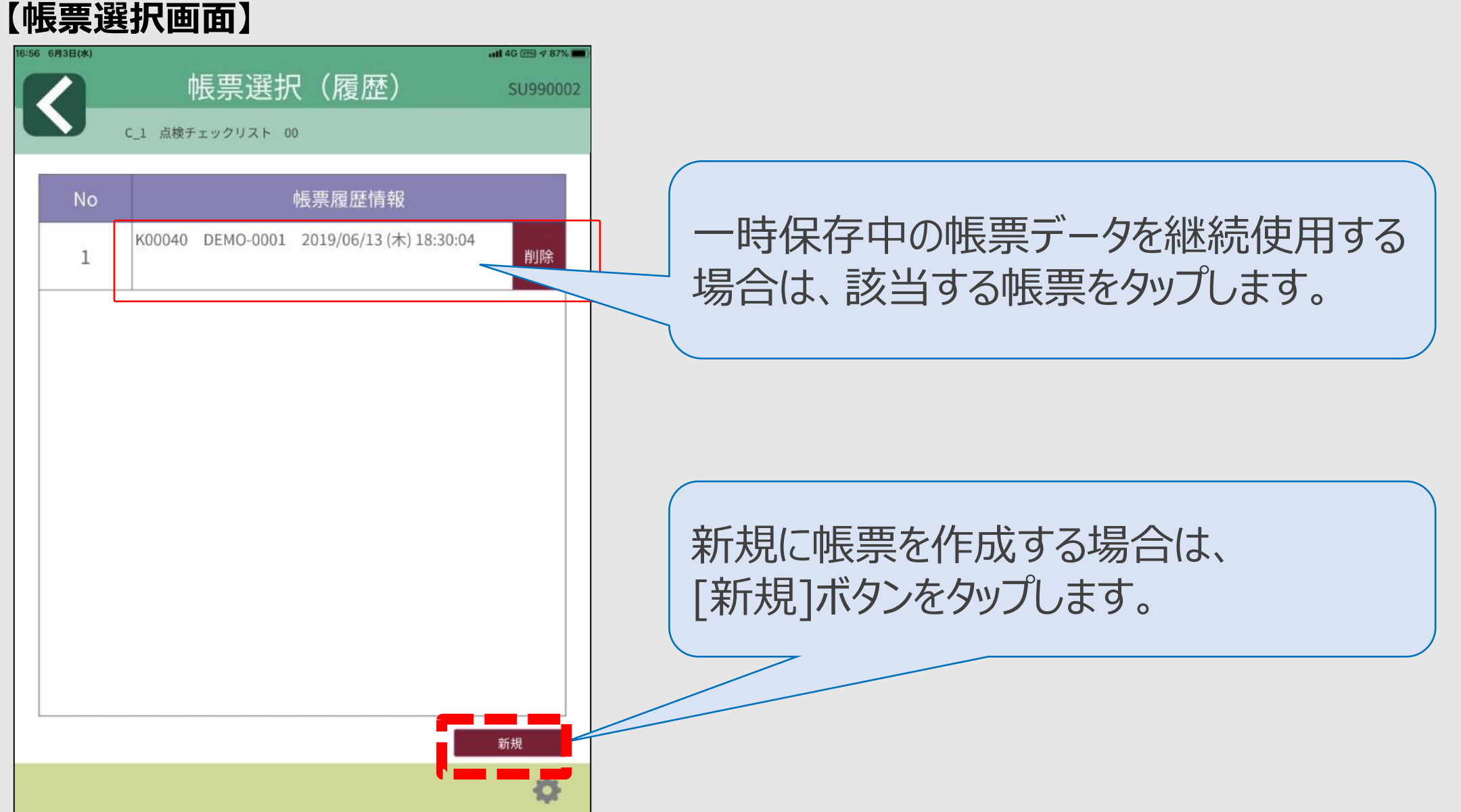

## **点検結果をを入力します。**

**【帳票入力画面】**

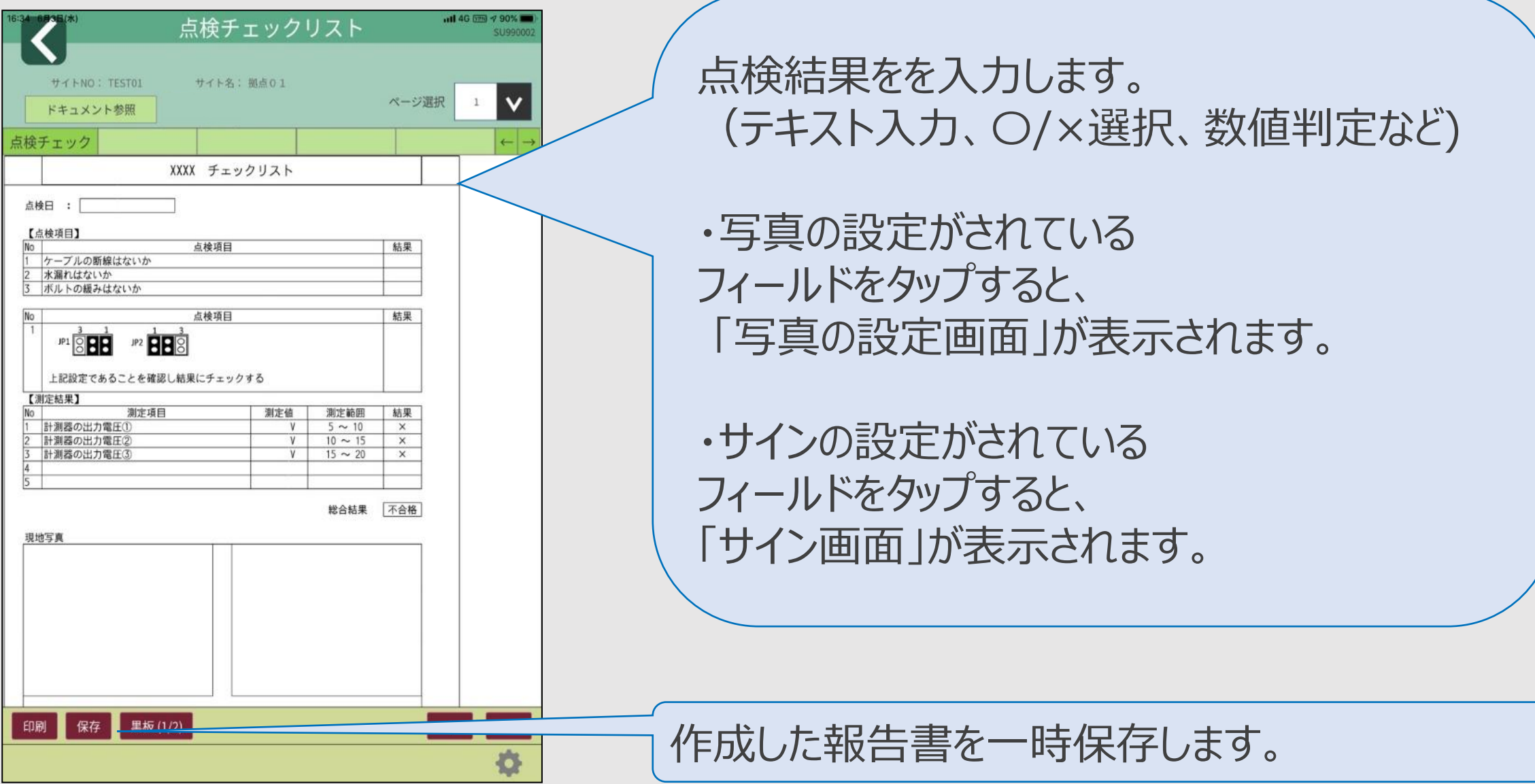

### **写真を撮影して登録します。**

**AAAAARTEK** 

OOO#%

作業中

非常用発電機

施工者 (第)日立パワーソリューション:

工事补名 工事場所

作業内容

#### **【写真の設定画面】**

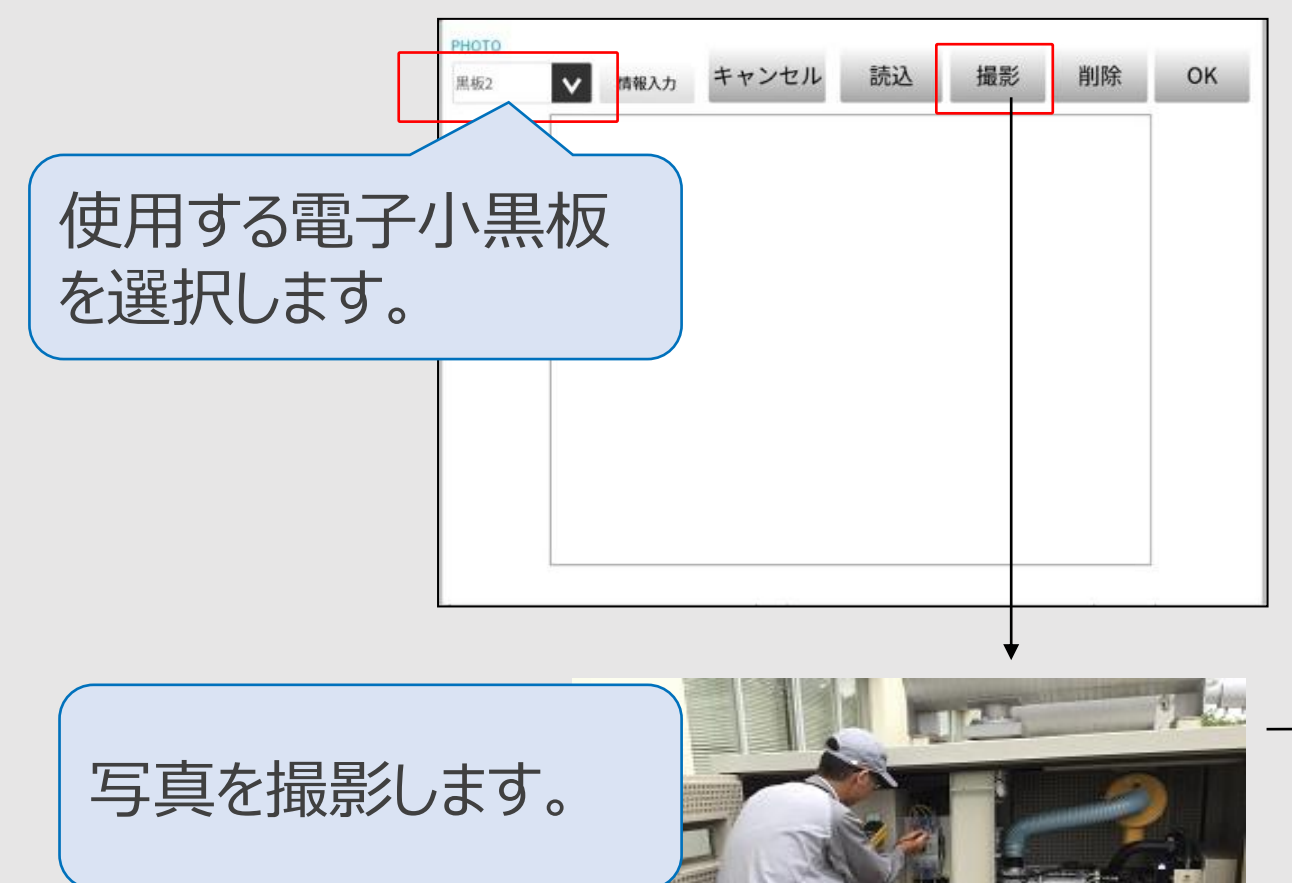

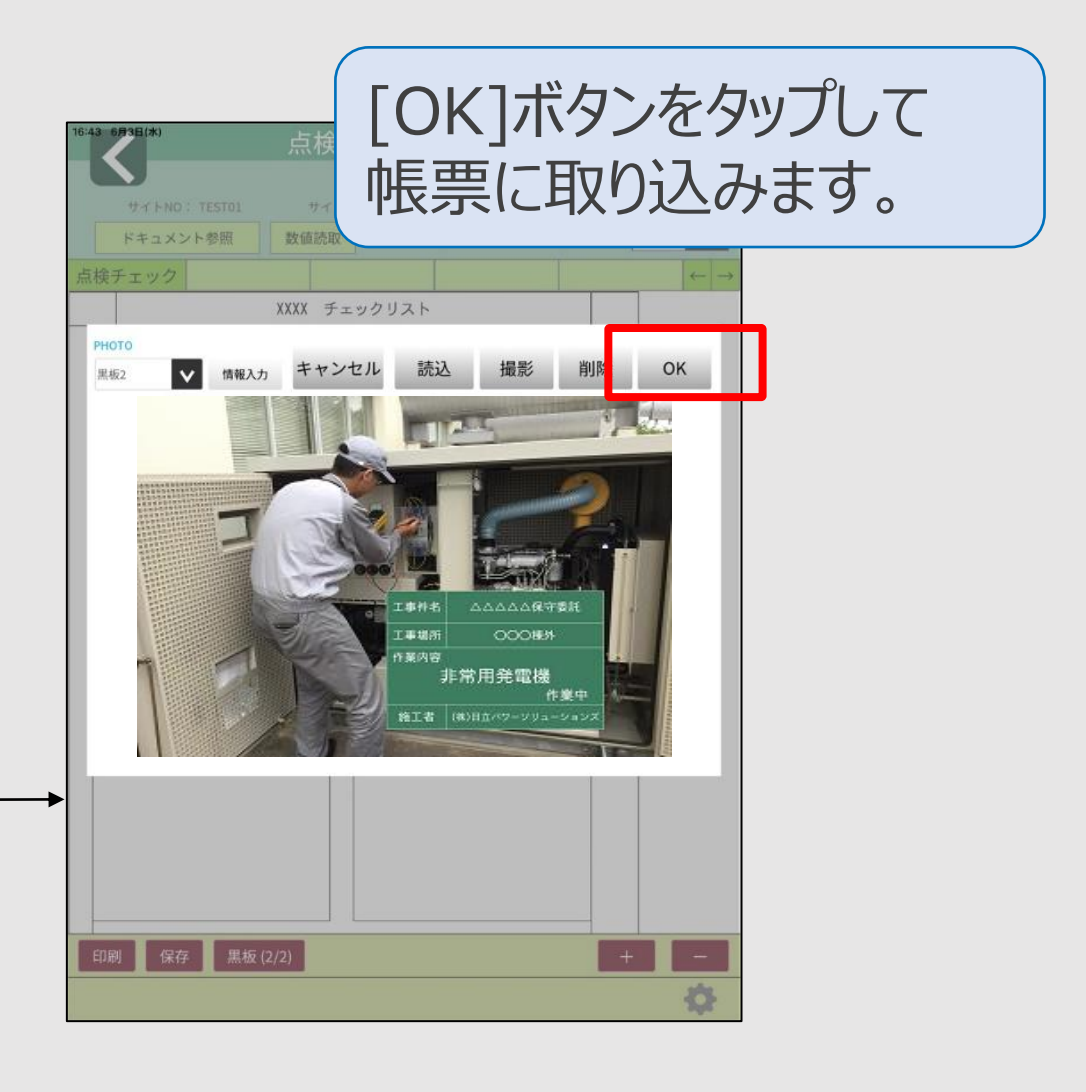

# 作業報告から、点検帳票をアップロードします。

#### **【メニュー画面】 【未送信一覧画面】**

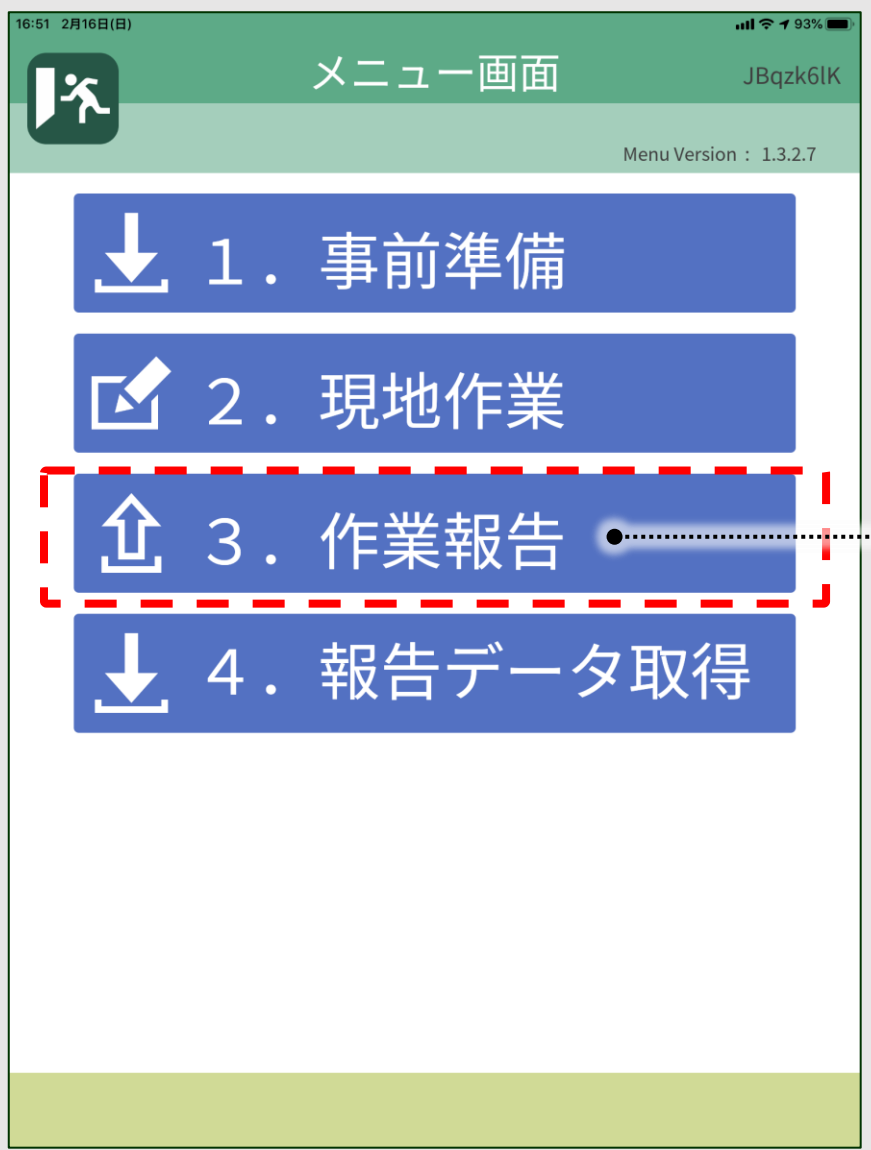

#### 6:53 6月3日(水  $-$ ull 4G (VFR)  $\approx 88\%$ 未送信一覧 SU990002 選択 **No** 情報 TEST01 C\_1 2020/06/03 (水) 16:52:31  $\checkmark$  $\mathbf{1}$ 点検チェックリスト AH7034S2 K 1 2020/05/29 (金) 13:36:31  $\checkmark$  $\overline{2}$ 工事写真台帳 TEST99 K 1 2020/05/19 (火) 15:10:43  $\overline{\checkmark}$ 3 工事写真台帳 一時保存した帳票一覧の アップロードする帳票にチェックを入れて アップロードを行います。

アップロード

#### ✓**事務所での報告書の確認**

#### 【上部メニュー】 **Web管理システムよりデータを確認できます。**

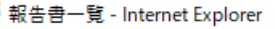

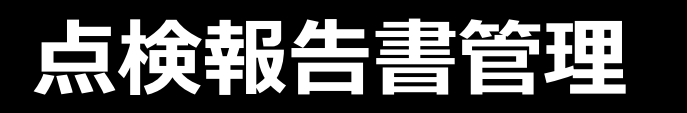

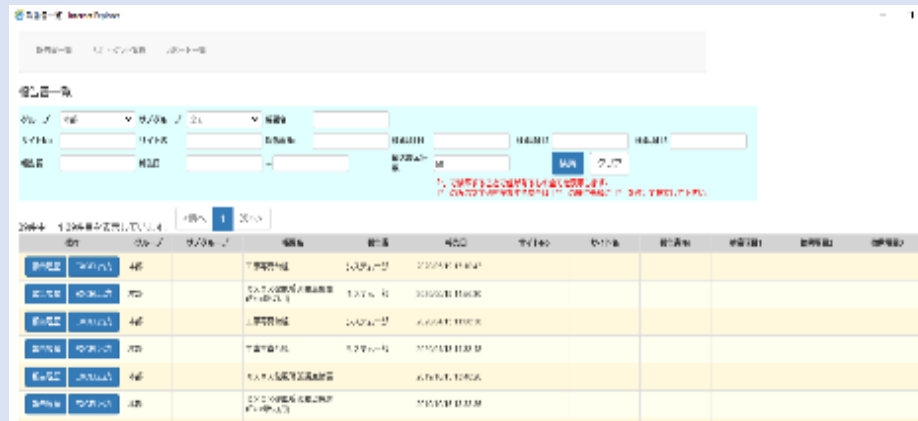

タブレットからアップロードした帳票データ を参照します。帳票(PDF)や写真 (jpg)を確認できます。

#### **点検帳票管理**

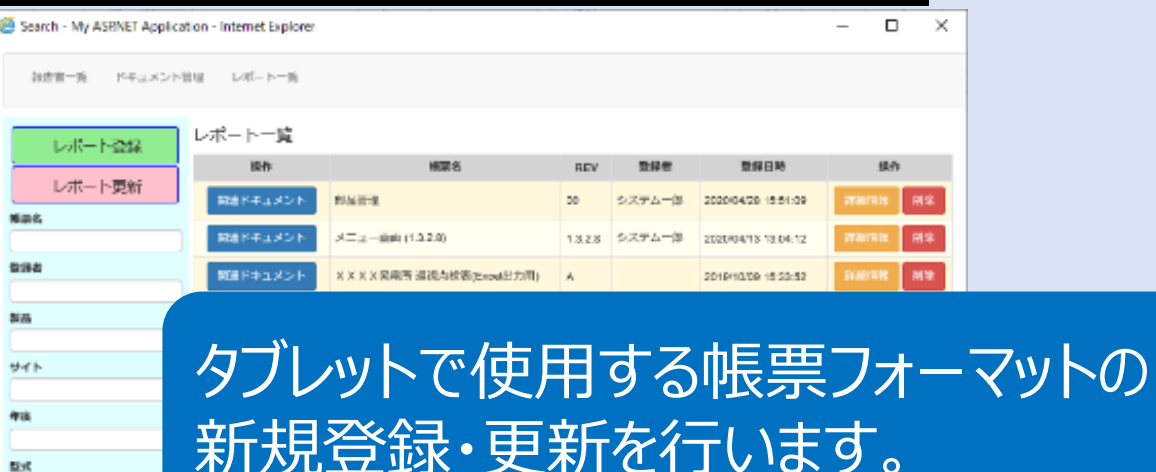

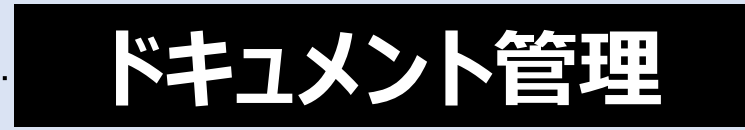

**SEARCH-R. International** 

(キュアント一覧)

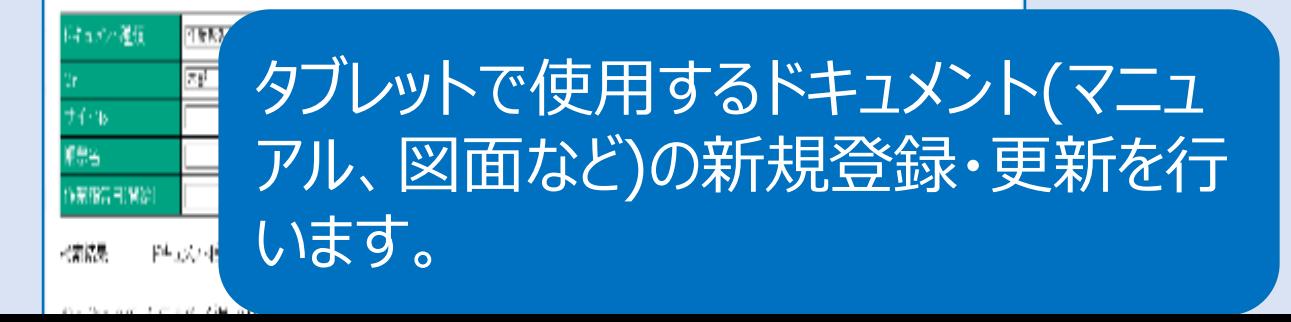

### 作業報告書を検索して、表示確認します。

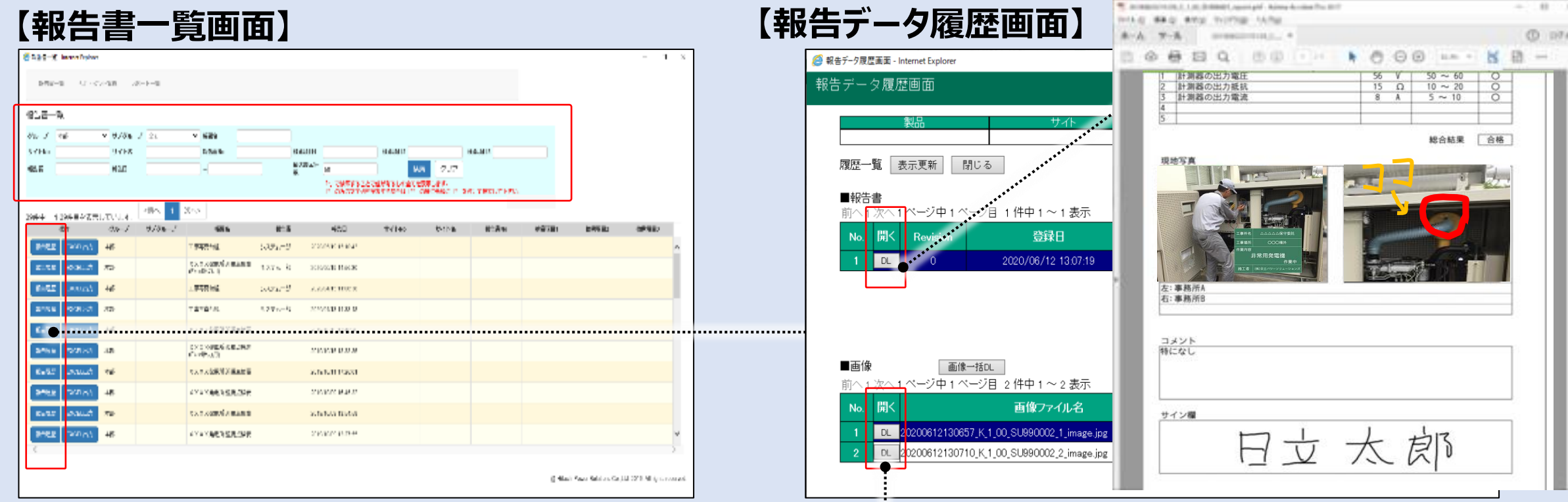

#### タブレットからアップロードされた帳票 データを一覧表示します。

#### 帳票データのPDFファイルおよび写真 (jpg)がダウンロード可能です。

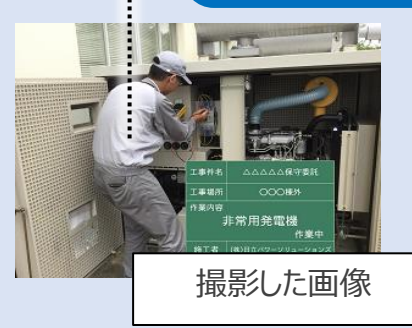

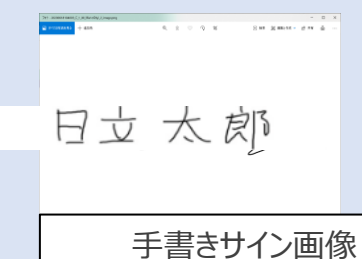